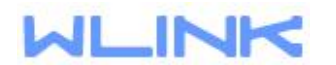

## 1. Access to <http://192.168.1.1/admin-scripts.asp>

Remove the scripts content in Init and Firewall menu.

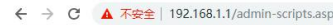

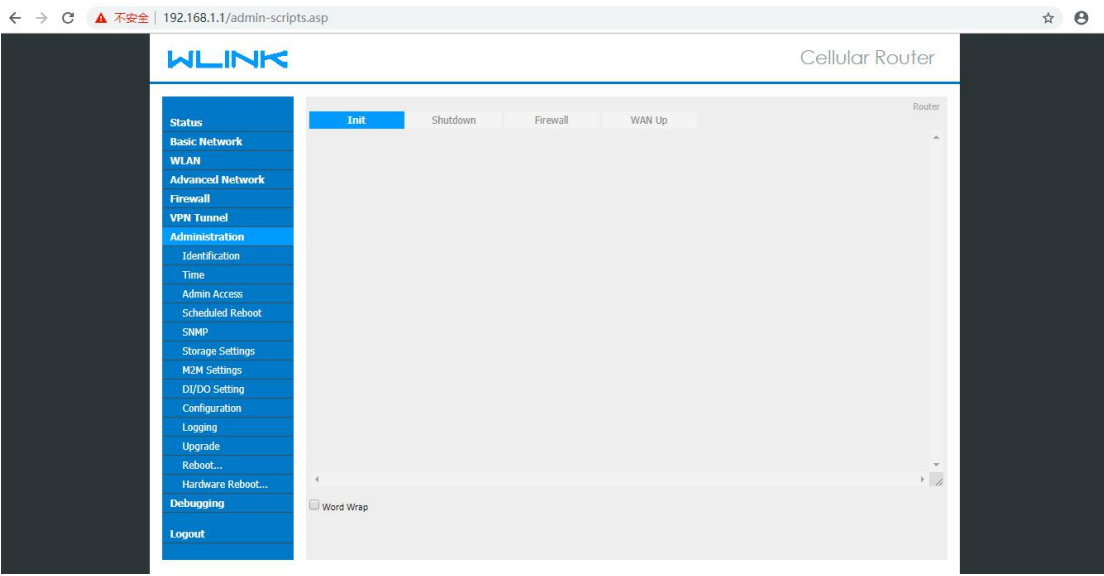

← →  $\left|$  **4**  $\overline{P}$  **4**  $\overline{P}$  **4** 

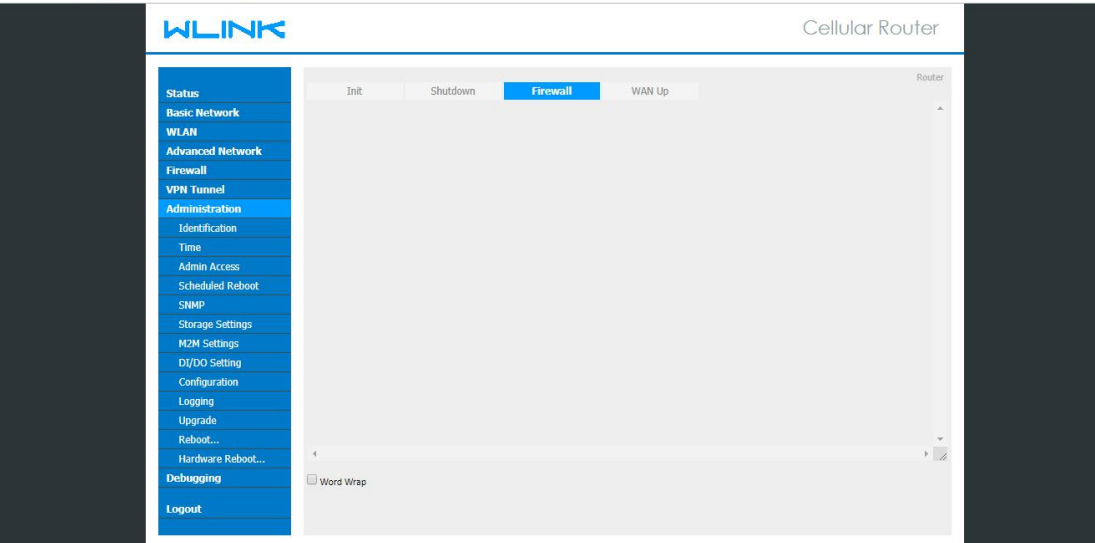

2. Change password in Admin Access UI.

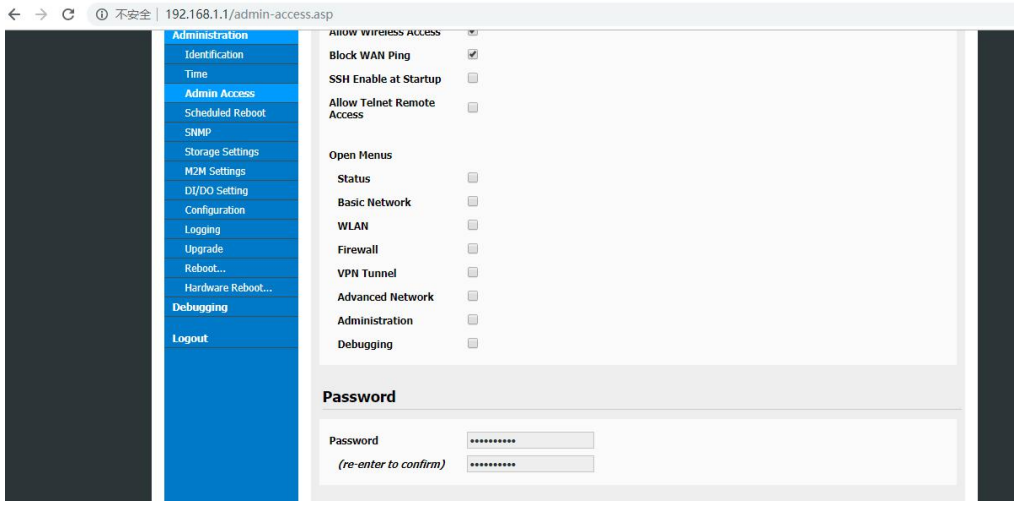

 $\hat{p}$   $\theta$